# Introduction to QuickBooks Payroll Features Damona Doye, JC. Hobbs, Elizabeth Canales September 16, 2016

Be sure to consult your income tax advisor to determine the correct withholding amounts for employees. Publications from the Internal Revenue Service and the Oklahoma Tax Commission provide tables to determine the correct withholding amounts based upon the method used to pay employees, for example, weekly, biweekly, monthly, or semi-monthly.

Refer to the following publications for withholding information and tables.

- 1. IRS Publication 51, (Circular A) Agricultural Employer's Tax Guide
- 2. IRS Publication 15, (Circular E) Employer's Tax Guide

3. Oklahoma Tax Commission, Packet OW-2 Oklahoma Income Tax Withholding Tables IRS publications are available at <u>www.irs.gov</u> and from the Oklahoma Tax Commission at <u>www.oktax.state.ok.us</u>.

For each employee, you will need to enter

- Personal information (name, address, Social Security number, etc.),
- Payroll compensation information (earnings type, payroll schedule and pay frequency, class if compensation is tied to a specific project, taxes, sick/vacation, direct deposit) and
- Employment information (hire date, regular/officer/statutory/owner employment type, release date).

Note: Refer to the Form W-4 "Employee Withholding Allowance Certificate" that the employee provides to the employer.

## Setting Up Employees and Payroll Information

To get started, click on the Employee Center and New Employee:

| mployees Transactio | n <u>s</u> P <u>a</u> yroll | Employee I                  | nformation                              | 0 🖉                               | * NOTE                    |
|---------------------|-----------------------------|-----------------------------|-----------------------------------------|-----------------------------------|---------------------------|
| ctive Employees     | - >                         | Full Name                   |                                         |                                   |                           |
| AME                 | : ATTACH                    | Address                     |                                         |                                   | REPORTS FOR THIS EMPLOYEE |
|                     |                             | Transactions To Do's        | Notes Sent Email                        | l.                                |                           |
|                     |                             | SHOW All Transactions - DAT | E This Calendar Year 👻 01/0             | 1/2016 - 12/31/2016               |                           |
|                     |                             | TRANSACTION TYPE            | : DATE 🔻                                | ACCOUNT                           | AMOUNT                    |
|                     |                             | There                       | are no transactions of type "All Transa | tione" in data ranga "This Colons | lor Voor"                 |

Let's start with the Personal Info tab (refer to the partial Form W-4 and screen capture below for information to enter in this section).

| -     | W-4                                                                                                    | Employe                                                                                         | e's Withholding                                             | ( Allowance                                    | e Certifica                                | ate                                        | ON                    | IB No. 1545-007                      |
|-------|----------------------------------------------------------------------------------------------------|-------------------------------------------------------------------------------------------------|-------------------------------------------------------------|------------------------------------------------|--------------------------------------------|--------------------------------------------|-----------------------|--------------------------------------|
|       | ment of the Treasury<br>I Revenue Service                                                                                                    |                                                                                                 | tled to claim a certain numb<br>le IRS. Your employer may b |                                                |                                            |                                            | G<br>G                | 2010                                 |
| 1     | Type or print your                                                                                                    | first name and middle initial.                                                                  | Last name                                                   |                                                |                                            | 2 Your social                              | l secur               | rity number                          |
| Ama   | anda R.                                                                                                    |                                                                                                 | Handy                                                       |                                                |                                            | 444 55                                     | 1                     | 6666                                 |
| Rt. 2 |                                                                                                    | mber and street or rural route)                                                                 |                                                             | <sup>3</sup> Single Note. If married, but lega | Married Marrie<br>ally separated, or spous | ed, but withhold a se is a nonresident ali | at highe<br>ien, chec | er Single rate.<br>k the "Single" bo |
|       | City or town, state                                                                                                    | , and ZIP code                                                                                  |                                                             | 4 If your last name                            | e differs from tha                         | t shown on you                             | r socia               | I security car                       |
| Qui   | etwater, OK 74                                                                                                    | 074                                                                                             |                                                             | check here. You                                | must call 1-800-7                          | 72-1213 for a rep                          | placem                | nent card. 🕨                         |
| 5     | Total number o                                                                                                    | f allowances you are claim                                                                      | ning (from line H above o                                   | r from the applica                             | ble worksheet o                            | on page 2)                                 | 5                     | 0                                    |
| 6     | Additional amo                                                                                                    | unt, if any, you want with                                                                      | held from each paycheck                                     |                                                |                                            |                                            | 6                     | \$                                   |
| 7     | <ul> <li>Last year I have a second second se</li></ul> | on from withholding for 20<br>ad a right to a refund of a<br>kpect a refund of <b>all</b> feder | Il federal income tax with<br>al income tax withheld b      | nheld because I ha<br>ecause I expect to       | ad no tax liabili                          | ty and                                     | on.                   |                                      |
|       |                                                                                                    | th conditions, write "Exem                                                                      |                                                             |                                                | · · · ►                                    | 7                                          |                       |                                      |
| Unde  | r penalties of perjur                                                                                                    | y, I declare that I have examine                                                                | d this certificate and to the be                            | est of my knowledge a                          | and belief, it is true                     | e, correct, and co                         | mplete                |                                      |
|       | loyee's signatur<br>n is not valid unles                                                                                                    |                                                                                                 | manda Ha                                                    | neu                                            |                                            | Date ►                                     |                       |                                      |
| 8     | Employer's name                                                                                                    | and address (Employer: Comple                                                                   | ete lines 8 and 10 only if send                             | ling to the IRS.) 9                            | Office code (optional)                     | 10 Employer id                             | lentifica             | tion number (El                      |
|       |                                                                                                    |                                                                                                 |                                                             |                                                |                                            |                                            |                       |                                      |

| J                          |                           | New Em          | ployee |                        | ×    |
|----------------------------|---------------------------|-----------------|--------|------------------------|------|
| INFORMATION FOR Amanda     | R. Handy                  |                 |        |                        |      |
| Person <u>a</u> l          | LEGAL NAME                | Ms. Amanda      |        | R. Handy               |      |
| A <u>d</u> dress & Contact | PRINT ON<br>CHECKS AS     | Amanda R. Handy |        | DISABILITY             |      |
| Additional <u>I</u> nfo    | SOCIAL<br>SECURITY NO.    | 444-55-6666     |        | DISABLED               | _    |
| Payroll Info               | GENDER                    | Female          | •      | DISABILITY DESCRIPTION |      |
| Em <u>p</u> loyment Info   | DATE OF BIRTH             | 01/01/1990      |        | ON FILE                |      |
| Wor <u>k</u> ers' Comp     | MARITAL STATUS            |                 | •      | WORK AUTHORIZATION     |      |
|                            | U.S. CITIZEN<br>ETHNICITY | <b>•</b>        | •      | MILITARY               |      |
|                            |                           |                 |        | U.S. VETERAN           |      |
|                            |                           |                 |        | STATUS                 | •    |
|                            |                           |                 |        |                        |      |
|                            |                           |                 |        |                        |      |
|                            |                           |                 |        |                        |      |
|                            |                           |                 |        |                        |      |
|                            |                           |                 |        |                        |      |
|                            |                           |                 |        |                        |      |
| Employee is inactive       |                           |                 |        | ОК Сапсеі              | Help |

Next, click on the **Address and Contact** tab and add the employee's address, phone number, email address and other information. You can also store **Emergency Contact Information** for your employees on this tab. You can add the contact name, phone and relation for a primary and secondary emergency contact as shown in the following screen:

| Person <u>a</u> l        | HOME ADDRE  | SS           |     |               |            |                       |   |
|--------------------------|-------------|--------------|-----|---------------|------------|-----------------------|---|
| Address & Contact        | ADDRESS     | Rt. 2        |     |               |            |                       |   |
| Additional Info          | CITY        | Quietwater   |     |               |            |                       |   |
| Payroll I <u>n</u> fo    | STATE       |              | ZIP | 704074        |            |                       |   |
| Em <u>p</u> loyment Info | MAIN PH     | IONE         |     |               | MAIN FMAIL | amanda.handy@pldi.net |   |
| Wor <u>k</u> ers' Comp   | Work Phone  |              |     |               | CC Email 🔹 | amanda.nandy@plot.net |   |
|                          | Mobile      | •            |     |               | Website +  |                       |   |
|                          | Fax         | •            |     |               | Other 1 -  | [                     |   |
|                          | EMERGENCY   | CONTACT INFO |     |               |            |                       |   |
|                          | CONTACT NAM | ΛE           |     | CONTACT PHONE |            | RELATION              |   |
|                          | Rhonda Ha   | andy         |     | 405-372-4778  |            |                       |   |
|                          | Secondary   | Contact      |     |               |            |                       | • |
|                          |             |              |     |               |            |                       |   |
|                          |             |              |     |               |            |                       |   |
|                          |             |              |     |               |            |                       |   |

Next, click on the **Payroll Info** tab. Click in the **Item Name** box under **Earnings** and a dropdown arrow appears. Click in this box and click on **<Add New>**.

|                        |               |           |           |                   | Direct Deposit             | Taxes         |
|------------------------|---------------|-----------|-----------|-------------------|----------------------------|---------------|
| Address & Contact      | PAY FREQUENCY | Biweekly  | •         |                   |                            | Sick/Vacation |
| Additional Info        | CLASS         |           | •         |                   |                            |               |
| Payroll I <u>n</u> fo  | EARNINGS      |           |           | ADDITIONS, DEDUCT | TIONS AND COMPANY CONT     | RIBUTIONS     |
| Employment Info        | ITEM NAME     | HOURLY/AN | NUAL RATE | ITEM NAME         | AMOUNT                     | LIMIT         |
| Wor <u>k</u> ers' Comp | < Add New >   |           |           |                   |                            |               |
|                        |               |           | T         | Employee is a     | covered by a qualified per | sion plan     |

Now click on the item you wish to track. Here, we are going to select Hourly Wages.

|                         | Add new payroll item                                                                                                    | × |
|-------------------------|----------------------------------------------------------------------------------------------------|---|
| STATE<br>STATE<br>STATE | Wages<br>Do you want to set up a payroll item to track hourly wages, annual salary, commissions, or<br>bonuses?<br>Annual Salary<br>Commission<br>Bonus |   |
| Bac <u>k</u>            | <u>N</u> ext Einish Help Cancel                                                                                                    |   |

Click **Next** to access the following screen to add pay items.

|                   | Add new payroll item (Hourly Wage)                         | ×      |
|-------------------|------------------------------------------------------------|--------|
| ng                | Wages                                                      |        |
| E STATE<br>E FICA | Is this item for regular, overtime, sick, or vacation pay? |        |
| E.E.              | Vagation Pay                                               |        |
|                   |                                                            |        |
| Bac <u>k</u>      | <u>K</u> <u>N</u> ext <u>Finish</u> Help                   | Cancel |

# Select Regular Pay. Click Next

Enter a name for the hourly item such as Straight Time.

|              | Add new payroll item (Hourly Wage)                                                                               | × |
|--------------|----------------------------------------------------------------------------------------------------|---|
| 14-<br>Ny-   | Name used in paychecks and payroll reports                                                                       |   |
| TATE         | Enter name for hourly item:                                                                                      |   |
| STATE        | Straight Time                                                                                                    |   |
| EL FIO       | For example, if you are creating a payroll item to track straight time, you may want to call it 'Straight Time'. |   |
| Bac <u>k</u> | Next Einish Help Cancel                                                                                          |   |

#### Click Next

Add an account to track the payroll expenses. The default name is <u>Payroll Expenses</u> (if necessary, use the drop down box and select **<Add New>** to add the appropriate account).

|        | Add new payroll item (Hourly Wage:Straight Time)                                      | × |
|--------|---------------------------------------------------------------------------------------|---|
| 149-   | Expense account                                                                       |   |
| TE     | Enter the account for tracking this expense.                                          |   |
| STATE  | Payroll Expenses 👻                                                                    |   |
| E FICK | Hourly wages are an expense to your company. You can change this account at any time. |   |
| 111    |                                                                                       |   |
|        |                                                                                       |   |
|        |                                                                                       |   |
| Back   | Next Einish Help Cancel                                                               |   |

Click Finish.

Repeat this process to add **Hourly Overtime**.

Click in the Item Name box and a drop-down arrow appears. Click in this box and click on <Add New>.

|                                                    |                         | New Employee       |                     |                   | - C            |
|----------------------------------------------------|-------------------------|--------------------|---------------------|-------------------|----------------|
| FORMATION FOR Amand                                | a R. Handy              |                    |                     |                   |                |
| Person <u>a</u> l                                  | PAYROLL SCHEDULE        | · ?                |                     | Direct Deposit    | Ta <u>x</u> es |
| Address & Contact                                  | PAY FREQUENCY           | Biweekly -         |                     |                   | Sick/Vacation  |
| Additional <u>I</u> nfo                            | CLASS                   | •                  |                     |                   |                |
| ayroll I <u>n</u> fo                               | EARNINGS                |                    | ADDITION S, DEDUCTI | ONS AND COMPANY C | ONTRIBUTIONS   |
|                                                    |                         |                    |                     |                   |                |
| Em <u>p</u> loyment Info                           | ITEM NAME               | HOURLY/ANNUAL RATE | ITEM NAME           | AMOUNT            | LIMIT          |
|                                                    | ITEM NAME Straight Time | HOURLY/ANNUAL RATE |                     | AMOUNT            | LIMIT          |
| Em <u>p</u> loyment Info<br>Vor <u>k</u> ers' Comp |                         | A                  | ITEM NAME           | : AMOUNT          | E LIMIT        |

### Click on Hourly Wages.

## Select Overtime Pay

### Click Next

Enter the name for the hourly item, Overtime Hourly.

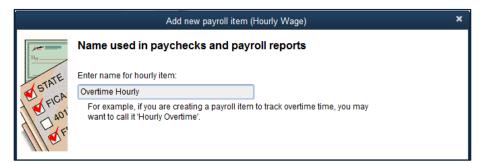

#### Click Next.

Select the appropriate Overtime pay item.

|                                          | Add new payroll item (Hourly Wage:Overtime Hourly)                                                                                                    | × |
|------------------------------------------|----------------------------------------------------------------------------------------------------|---|
| 1. 1. 1. 1. 1. 1. 1. 1. 1. 1. 1. 1. 1. 1 | Define Overtime                                                                                                    |   |
| STATE                                    | Define overtime for this payroll item.                                                                                                    |   |
| FICA                                     | Double-time: 2.00 times the base wage                                                                                                    |   |
| CAU F                                    | © <u>C</u> ustom:                                                                                                    |   |
| 1110                                     | Use this option to define a different overtime rate; e.g., enter 3 for triple-time.                                                                                                    |   |
|                                          | If your company pays several different overtime rates, create a separate payroll item for each<br>rate. You don't need to create a separate item for each employee. When you set up the<br>employee's record, you can attach one of these overtime items to it and then assign a specific<br>dollar amount. |   |

Click Next.

Select Payroll Expenses.

Click Finish.

Repeat these steps for Sick Pay and Vacation Pay if these items are to be used.

You will now need to set up a Payroll Schedule. In the Payroll Schedule box at the left in the **Payroll Info** tab, click **Add New**.

| ersonal                 |                  |                    |                   |                       |                |
|-------------------------|------------------|--------------------|-------------------|-----------------------|----------------|
|                         | PAYROLL SCHEDULE | · 2                |                   | Direct Deposit        | Ta <u>x</u> es |
| ddress & Contact        | PAY FREQUENCY    | Add New >          |                   |                       | Sick/Vacation  |
| dditional <u>I</u> nfo  | CLASS            | *                  |                   |                       |                |
| ayroll I <u>n</u> fo    | EARNINGS         |                    | ADDITIONS, DEDUCT | IONS AND COMPANY C    | ONTRIBUTIONS   |
| m <u>p</u> loyment Info | ITEM NAME        | HOURLY/ANNUAL RATE | ITEM NAME         | AMOUNT                | LIMIT          |
| 'or <u>k</u> ers' Comp  | Straight Time    | A                  |                   |                       |                |
| or <u>w</u> ore comp    | Overtime Hourly  | 0.00               |                   |                       |                |
|                         |                  |                    |                   |                       |                |
|                         |                  |                    |                   |                       |                |
|                         |                  |                    |                   |                       |                |
|                         |                  |                    |                   |                       |                |
|                         |                  |                    |                   |                       |                |
|                         |                  |                    |                   |                       |                |
|                         |                  | <b>V</b>           |                   |                       | v              |
|                         |                  |                    | Employee is c     | overed by a qualified | pension plan   |
|                         |                  |                    |                   |                       |                |
|                         |                  |                    |                   |                       |                |
|                         |                  |                    |                   |                       |                |
|                         |                  |                    |                   |                       |                |

Enter the Payroll information from the following screen.

| New Payroll Schedule                                                                                                    | × |
|----------------------------------------------------------------------------------------------------|---|
| The information you provide will be used to create a payroll schedule. What is a payroll schedule?<br>You can set up multiple payroll schedules if you need to. Why do I need multiple schedules? |   |
| Tell us how you'll be processing payroll using QuickBooks: How do I set up a payroll schedule?                                                                                                    |   |
| What do you want to name this payroll schedule? (e.g., "Weekly", "Biweekly", "Monthly", etc)                                                                                                    |   |
| How often will you pay your employees on this schedule? Weekly                                                                                                    |   |
| What is the pay period end date? 04/08/2016                                                                                                    |   |
| What date should appear on paychecks for this pay period? 04/09/2016                                                                                                    |   |
|                                                                                                    |   |
|                                                                                                    |   |
| The following is based on the information supplied above:                                                                                                    |   |
| You pay your employees DD days after the pay period end date in this payroll schedule.                                                                                                    |   |
| Schedule is inactive OK Cancel                                                                                                    |   |

Depending on your payroll practices, paychecks may lag the pay period by some length of time.

Click OK.

NOTE: you may need to click **Yes** and **OK** to signal that it is okay to have a date earlier than the current date on the Payroll Schedule.

|   | Warning                                                                        |
|---|--------------------------------------------------------------------------------|
| 4 | The next paycheck date is earlier than today.<br>Are you sure this is correct? |
|   | Yes <u>N</u> o                                                                 |

Should you have several employees that will use this same payroll schedule, read the instructions on the following screen then Click **OK**.

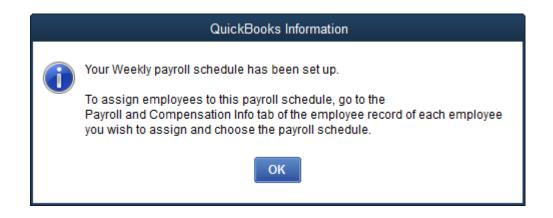

Enter the hourly Straight Time and Overtime Hourly rates and select the Pay Frequency. Amanda helps prepare for and sell at the Farmers Market so her payroll expenses are charged to that Class.

NOTE: If the Class feature has not been turned on or enabled in your file, you will first need to Edit the Preferences and turn it on. Click on Preferences, click on Accounting at the top of the list, choose the Company Preferences tab, click on Use class tracking, OK.

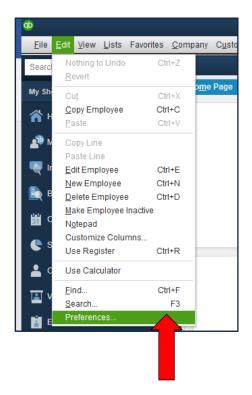

|                         | Preferences                                                            |
|-------------------------|------------------------------------------------------------------------|
| Accounting              | y Preferences Company Preferences OK                                   |
|                         | Cancel                                                                 |
| Calendar Checking       | Use account numbers  Require accounts Show lowest subaccount only Help |
| Desktop View            | - Default                                                              |
| Finance Charge          | Use class tracking for transactions                                    |
| General                 | ✓ Prompt to assign classes Also See:                                   |
| Integrated Applications | Ceneral                                                                |

Click OK

Return to Amanda Handy's employee information. (You may need to click on her name in the employee list.) Add the Hourly Rates for Straight Time (10) and Overtime Hourly (15). Beside the Class box, click <Add New> and complete the screen:

|                          |                                  | Edit Employee      |                                          | - 0            |
|--------------------------|----------------------------------|--------------------|------------------------------------------|----------------|
| INFORMATION FOR Amand    | a R. Handy                       |                    |                                          |                |
| Person <u>a</u> l        | PAYROLL SCHEDULE                 | Weekly 👻 ?         | Direct Deposi <u>t</u>                   | Ta <u>x</u> es |
| Address & Contact        | PAY FREQUENCY                    | Weekly             |                                          | Sick/Vacation  |
| Additional <u>I</u> nfo  | CLASS                            |                    |                                          |                |
| Payroll I <u>n</u> fo    | EARNINGS                         | < Add New >        | DITION S, DEDUCTION S AND COMPANY CONTRI | BUTIONS        |
| Em <u>p</u> loyment Info | ITEM NAME                        | HOURLY/ANNUAL RATE | ITEM NAME AMOUNT                         | LIMIT          |
| Wor <u>k</u> ers' Comp   | Straight Time<br>Overtime Hourly | 10.00 📥            |                                          | <b>A</b>       |

In the Class Name box, enter Farmers Market and click OK.

|                     | New Class      | ×                 |
|---------------------|----------------|-------------------|
| Class Na <u>m</u> e | Farmers Market | ОК                |
| Subo                | class of       | Cancel            |
|                     | v              |                   |
|                     |                | Class is inactive |

The Employee screen reappears with Farmers Market in the Class box.

|                            |                  |                | Edit Employee |                 |                           | - c            |
|----------------------------|------------------|----------------|---------------|-----------------|---------------------------|----------------|
| FORMATION FOR Amand        | a R. Handy       |                |               |                 |                           |                |
| Person <u>a</u> l          | PAYROLL SCHEDULE | Weekly         | • ?           |                 | Direct Deposi <u>t</u>    | Ta <u>x</u> es |
| A <u>d</u> dress & Contact | PAY FREQUENCY    | Weekly         | Ŧ             |                 |                           | Sick/Vacation  |
| Additional <u>I</u> nfo    | CLASS            | Farmers Market |               |                 |                           |                |
| Payroll I <u>n</u> fo      | EARNINGS         |                |               | ADDITIONS, DEDU | CTIONS AND COMPANY CON    | TRIBUTIONS     |
| Em <u>p</u> loyment Info   | ITEM NAME        | HOURLY         | ANNUAL RATE   | ITEM NAME       | AMOUNT                    | LIMIT          |
|                            | Straight Time    |                | 10.00         |                 |                           | <u>A</u>       |
| Wor <u>k</u> ers' Comp     | Overtime Hourly  | ,              | 15.00         |                 |                           |                |
|                            |                  |                |               |                 |                           |                |
|                            |                  |                |               |                 |                           |                |
|                            |                  |                |               |                 |                           |                |
|                            |                  |                |               |                 |                           |                |
|                            |                  |                | _             |                 |                           |                |
|                            |                  |                |               |                 |                           |                |
|                            |                  |                | V             |                 |                           | V              |
|                            |                  |                |               |                 |                           |                |
|                            |                  |                |               | Employee is     | covered by a qualified pe | ension plan    |
|                            |                  |                |               |                 |                           |                |
|                            |                  |                |               |                 |                           |                |
|                            |                  |                |               |                 |                           |                |
|                            |                  |                |               |                 |                           |                |
| Frankrige in incention     |                  |                |               |                 |                           |                |
| Employee is inactive       |                  |                |               |                 | OK Canc                   | el Help        |

Under <u>Additions, Deductions and Company Contributions</u>, the drop-down arrow under <u>Item</u> <u>Name</u> allows you to add the following benefits and adjustments as needed:

- Additions, such as employee loans, reimbursed travel expenses, or advances against salary
- Deductions, such as health insurance, payments to a retirement plan, or union dues
- Company-paid benefits, such as health or life insurance

In this example, these items will be ignored.

Click **Taxes** at the right and enter Federal and State information for withholding for this employee.

*NOTE: this business is subject to Medicare, Social Security, and Federal Unemployment Tax. Contact your tax advisor to determine if your business is subject to the Advance Earned Income Credit and the Federal Unemployment Tax.* 

|                          |                  |                | Edit Employee |                 |                           | -              |
|--------------------------|------------------|----------------|---------------|-----------------|---------------------------|----------------|
| FORMATION FOR Amanda     | a R. Handy       |                |               |                 |                           |                |
| Person <u>a</u> l        | PAYROLL SCHEDULE | Weekly         | • ?           |                 | Direct Deposit            | Ta <u>x</u> es |
| Address & Contact        | PAY FREQUENCY    | Weekly         | T             |                 |                           | Sick/Vacation  |
| Additional <u>I</u> nfo  | CLASS            | Farmers Market | •             |                 |                           |                |
| Payroll I <u>n</u> fo    | EARNINGS         |                |               | ADDITIONS, DEDU | CTIONS AND COMPANY CO     | NTRIBUTION S   |
| Em <u>p</u> loyment Info | ITEM NAME        | HOURLY         | ANNUAL RATE   | ITEM NAME       | AMOUNT                    | LIMIT          |
|                          | Straight Time    |                | 10.00 📥       |                 |                           | 2              |
| Wor <u>k</u> ers' Comp   | Overtime Hourly  |                | 15.00         |                 |                           |                |
|                          |                  |                |               |                 |                           |                |
|                          |                  |                |               |                 |                           |                |
|                          |                  |                |               |                 |                           |                |
|                          |                  |                |               |                 |                           |                |
|                          |                  |                |               |                 |                           |                |
|                          |                  |                |               |                 |                           |                |
|                          |                  |                |               |                 |                           |                |
|                          |                  |                | *             |                 |                           |                |
|                          |                  |                | ¥             |                 |                           |                |
|                          |                  |                |               | Employee is     | covered by a qualified p  | ension plan    |
|                          |                  |                |               |                 | , concrete by a quanter p |                |
|                          |                  |                |               |                 |                           |                |
|                          |                  |                |               |                 |                           |                |
|                          |                  |                |               |                 |                           |                |
|                          |                  |                |               |                 |                           |                |
|                          |                  |                |               |                 |                           |                |
| Employee is inactive     |                  |                |               |                 | OK Can                    | cel Help       |

Complete the Taxes for Amanda R. Handy screen as follows.

| Taxes for Amanda R. Handy                                                                         | ×      |
|---------------------------------------------------------------------------------------------------|--------|
| Eederal State Other                                                                               | ОК     |
| Filing Status Single                                                                              | Cancel |
| Allowances 0<br>Extra Withholding 0.00<br>SUBJECT TO                                              | Help   |
| Social Security                                                                                   |        |
| <ul> <li>Advance Earned Income Credit</li> <li>Federal Unemployment Tax (Company Paid)</li> </ul> |        |
| What if this employee is subject to Nonresident Alien Withholding?                                |        |

Click on the **<u>State</u>** tab.

In the State Worked area, click on the drop down arrow and select OK for the State.

Oklahoma doesn't have a state unemployment tax so uncheck the SUI box.

In the State Subject to Withholding area, **click on the drop down arrow and select OK** for the State.

| Taxes for Amanda R. Handy                      | ×      |
|------------------------------------------------|--------|
| <u>F</u> ederal <u>S</u> tate <u>O</u> ther    | ОК     |
| STATE WORKED                                   | Cancel |
| State OK 🔹 SUI (Company Paid)                  | Help   |
| STATE SUBJECT TO WITHHOLDING                   |        |
| State OK - Filing Status Single -              |        |
| Allowances 0 Extra Withholding 0.00            |        |
| MISCELLANEOUS DATA (DEPENDS ON STATE SELECTED) |        |

The payroll information for Oklahoma does not exist so the following window will appear.

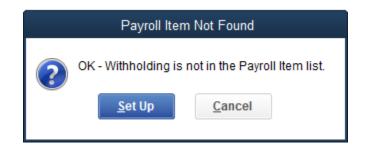

Click Set Up to add Oklahoma Withholding information.

Add new payroll item: **OK–Withholding** 

|        | Add new payroll item (OK-State Withholding Tax)                                                    | × |
|--------|----------------------------------------------------------------------------------------------------|---|
| Rg_    | Name used in paychecks and payroll reports                                                         |   |
| STATE  | Enter name for state withholding tax:                                                              |   |
| E FICA | For example, if you are creating a state tax for CA, you may want to call it 'CA-<br>Withholding'. |   |

### Click Next

Complete the Add new payroll item screen as follows.

|                     | Add new                                            | payroll item (OK-State Withholding Tax)                 | ×      |
|---------------------|----------------------------------------------------|---------------------------------------------------------|--------|
| <del>بر</del><br>مر | Agency for employe                                 | ee-paid liability                                       |        |
| ET STATE<br>FICA    | Enter name of agency to which liability is paid:   | Oklahoma tax Comission 🔹                                |        |
| FICA<br>401         | Enter the number that<br>identifies you to agency: |                                                         |        |
| F                   | Liability account<br>(employee-paid):              | Payroll Liabilities                                     |        |
|                     | This account tracks state<br>account at any time.  | e withholding liability to be paid. You can change this |        |
|                     |                                                    |                                                         |        |
| Back                | Next                                               | Finish Help                                             | Cancel |
| Dack                | Mext                                               | Гшэн                                                    | Cancel |

#### Click Next

The following Vendor Not Found screen appears.

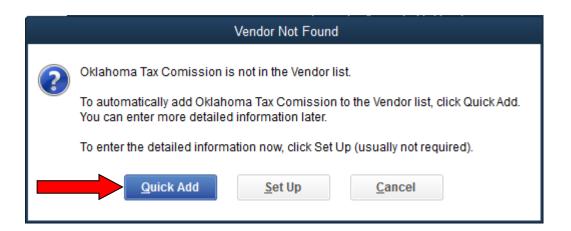

### Click Quick Add

#### Click Next

Both Overtime Hourly and Straight Time need to be checked as Taxable Compensation.

|                 | Add new payroll item (OK-State Withholding Tax)            | × |
|-----------------|------------------------------------------------------------|---|
|                 | Taxable compensation                                       |   |
| STATE           | Select the items subject to this state withholding tax.    |   |
| E STATE<br>FICA | PAYROLL ITEM     Click Default to revert     to QuickBooks |   |
| F               | Straight Time     automatic settings.     Default          |   |
|                 |                                                            |   |
|                 |                                                            |   |
|                 | V                                                          |   |
| Bac <u>k</u>    | Next <u>Finish</u> Help Cancel                             |   |

### Click Finish.

Click **OK** to set up a schedule for payments.

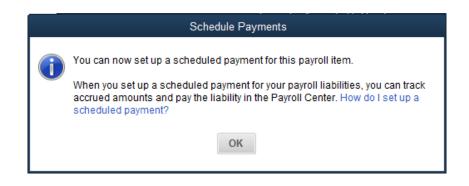

Enter the correct state information for Amanda including the State Worked (OK), Filing Status (Single), Allowances (0), and Extra Withholding (0.00) information. Make sure that the SUI (Company Paid) box is unchecked.

|                               | Taxes for Ama                   | anda R. Handy          | ×      |
|-------------------------------|---------------------------------|------------------------|--------|
| <u>F</u> ederal <u>S</u> tate | <u>O</u> ther                   |                        | ОК     |
| STATE WORKED<br>State Ok      | K 🔻 🗖 SUI (Compa                | anv Paid)              | Cancel |
| STATE SUBJECT TO V            |                                 |                        | Help   |
| State                         | Filing Status                   | Single 🔹               |        |
| Allowances 0                  |                                 | Extra Withholding 0.00 |        |
| MISCELLANEOUS                 | DATA (DEPENDS ON STATE SELECTED | )}                     |        |

# Click OK.

We are now at the Employee screen where we started for Amanda.

| erson <u>a</u> l        | PAYROLL SCHEDULE | Weekly         | •         | ?       |                  | Direct Deposit           | Ta <u>x</u> es |    |
|-------------------------|------------------|----------------|-----------|---------|------------------|--------------------------|----------------|----|
| ddress & Contact        | PAY FREQUENCY    | Weekly         |           |         |                  |                          | Sick/Vacatio   | n  |
| dditional Info          | CLASS            | Farmers Market | •         |         |                  |                          |                |    |
| ayroll I <u>n</u> fo    | EARNINGS         |                |           |         | ADDITIONS, DEDUC | TIONS AND COMPANY CO     | ITRIBUTION S   |    |
| m <u>p</u> loyment Info | ITEM NAME        | і нои          | RLY/ANNUA | LRATE   | ITEM NAME        | AMOUNT                   | LIMIT          |    |
| /or <u>k</u> ers' Comp  | Straight Time    |                |           | 10.00 🔺 | I.               | •                        |                | .4 |
|                         |                  |                |           |         |                  |                          |                |    |
|                         |                  |                |           |         | Employee is      | covered by a qualified p | ension plan    |    |

### Click OK

If you get a New Employee: Payroll Info (other) screen, click on Leave As Is as we will ignore sick and vacation pay for this employee.

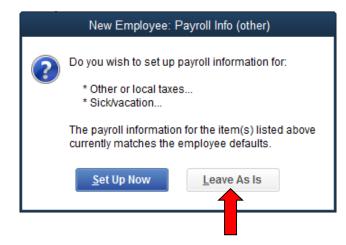

### Click on Edit Employee

| 코 Employee Center: Amanda R. Handy                                          | - <b>-</b> ×                           |
|-----------------------------------------------------------------------------|----------------------------------------|
| 😝 New Employee 🖹 Manage Employee Information 🔻 📒 Print 🔻 🎬 Excel 🔻 🛗 Word 💌 |                                        |
| Employees Transactions Payroll Employee Information                         | ●  NOTE                                |
| Active Employees   Full Name Amanda R. Handy Main Email am                  | nanda.handy@pldi.net No note available |
| NAME : ATTACH Address Amanda R. Handy                                       | REPORTS FOR THIS EMPLOYEE              |
| Amanda R. Handy Rt. 2<br>Quietwater, OK 704074                              | QuickReport                            |
|                                                                             | Povroll Quemon                         |
| Transactions To Do's Notes Sent Email                                       |                                        |
| SHOW All Transactions - DATE This Calendar Year - 01/01/                    | /2016 - 12/31/2016                     |
| TRANSACTION TYPE DATE -                                                     | ACCOUNT AMOUNT                         |
|                                                                             |                                        |

Click on the **Employment Info** tab. Enter the employment start date (01/04/2016) and Employment Details (Regular) as seen on the following screen.

| Person <u>a</u> l      | Employment Lea                       | ive of Ab <u>s</u> ence | <u>T</u> ermination |              |  |
|------------------------|--------------------------------------|-------------------------|---------------------|--------------|--|
| Address & Contact      | EMPLOYMENT DATES                     |                         |                     | JOB DETAILS  |  |
| Additional Info        | HIRE DAT                             | E 09/16/2016            | 8                   | TITLE        |  |
| Payroll Info           | ORIGINAL HIRE DAT                    | E 01/04/2016            |                     | SUPERVISOR   |  |
| Employment Info        | ADJUSTED SERVICE DAT                 | E                       |                     | DEPARTMENT   |  |
| Wor <u>k</u> ers' Comp | RELEASE DAT<br>(LAST DATE ON PAYROLI |                         |                     | DESCRIPTION  |  |
|                        | EMPLOYMENT DETAILS                   |                         |                     | TARGET BONUS |  |

Click OK.

Let's add another employee, Ima Florist. She is a salaried employee of the business. Her W-4 is as follows.

| Department of the Treasury<br>Internal Revenue Service |                                  | tled to claim a certain num<br>e IRS. Your employer may |                              |                              |                  |          | 201 U            |
|--------------------------------------------------------|----------------------------------|---------------------------------------------------------|------------------------------|------------------------------|------------------|----------|------------------|
| 1 Type or print your                                   | first name and middle initial.   | Läst name                                               |                              |                              | 2 Your socia     | al secu  | urity number     |
| lma                                                    |                                  | Florist                                                 |                              |                              | 333 44           | <u>.</u> | 5555             |
| Home address (nu                                       | imber and street or rural route) |                                                         | 3 🗌 Single 🖌                 | Married Married              | d, but withhold  | at high  | ner Single rate. |
| Rt. 1, Box 4567                                        |                                  |                                                         |                              | legally separated, or spouse |                  |          |                  |
| City or town, state                                    | e, and ZIP code                  |                                                         | <sup>4</sup> If your last na | ame differs from that        | shown on you     | ır soci  | al security can  |
| Quietwater, OK 74                                      | 074                              |                                                         | check here. Y                | ou must call 1-800-77        | 72-1213 for a re | placer   | ment card. 🕨     |
| 5 Total number o                                       | of allowances you are claim      | ing (from line H above                                  | or from the appli            | cable worksheet or           | n page 2)        | 5        | 0                |
| 6 Additional amo                                       | unt, if any, you want with       | held from each payche                                   | sk                           |                              |                  | 6        | \$               |
| 7 I claim exempti                                      | ion from withholding for 20      | 10, and I certify that I                                | neet both of the f           | following condition          | s for exempt     | ion.     | Section 1        |
| <ul> <li>Last year I have</li> </ul>                   | ad a right to a refund of a      | I federal income tax w                                  | thheld because I             | had no tax liability         | y and            |          |                  |
| <ul> <li>This year I ex</li> </ul>                     | xpect a refund of all feder      | al income tax withheld                                  | because I expect             | t to have <b>no</b> tax lia  | ability.         |          |                  |
| If you meet bo                                         | th conditions, write "Exem       | pt" here                                                | <u> </u>                     | 🕨                            | 7                |          |                  |
| Under penalties of perjur                              | y, I declare that I have examine | d this certificate and to the                           | best of my knowledg          | e and belief, it is true,    | correct, and co  | omplet   | e.               |
| Employee's signature<br>(Form is not valid unles       |                                  | a Floris                                                | t.                           |                              | Date ►           |          |                  |
| 8 Employer's name                                      | and address (Employer: Comple    | ete lines 8 and 10 only if se                           | iding to the IRS.)           | 9 Office code (optional)     | 10 Employer is   | dentific | ation number (El |
|                                                        |                                  |                                                         |                              |                              |                  | _        | orm W-4 (20      |

Return to the Employee Center and select New Employee. Enter Personal Info:

|                          |                        | New         | Employee |                                          | - 0 |
|--------------------------|------------------------|-------------|----------|------------------------------------------|-----|
| FORMATION FOR IMA FIOR   | rist                   |             |          |                                          |     |
| Person <u>a</u> l        | LEGAL NAME             | Mr./Ms./    |          | M.L. Florist                             |     |
| Address & Contact        | PRINT ON<br>CHECKS AS  | Ima Florist |          | DISABILITY                               |     |
| Additional <u>I</u> nfo  | SOCIAL<br>SECURITY NO. | 333-44-5555 |          | DISABLED                                 | •   |
| Payroll I <u>n</u> fo    | GENDER                 | Female      | •        | DISABILITY DESCRIPTION                   |     |
| Em <u>p</u> loyment Info | DATE OF BIRTH          | 07/04/1958  |          | I-9 FORM                                 |     |
| Wor <u>k</u> ers' Comp   | MARITAL STATUS         |             | •        | ON FILE<br>WORK AUTHORIZATION<br>EXPIRES |     |
|                          | ETHNICITY              |             | •        | MILITARY                                 |     |
|                          |                        |             |          | U.S. VETERAN                             | •   |
|                          |                        |             |          | STATUS                                   | •   |

Click on the **Payroll Info** tab.

Click in the Item Name box, <Add New>

| ORMATION FOR IMA FIO       | rist             |          |                 |                   |                       |               |
|----------------------------|------------------|----------|-----------------|-------------------|-----------------------|---------------|
| Person <u>a</u> l          | PAYROLL SCHEDULE | [        | • ?             |                   | Direct Deposit        | Taxes         |
| A <u>d</u> dress & Contact | PAY FREQUENCY    | Biweekly | •               |                   |                       | Sick/Vacation |
| Additional Info            | CLASS            |          | *               |                   |                       |               |
| Payroll I <u>n</u> fo      | EARNINGS         |          |                 | ADDITION S, DEDUC | TIONS AND COMPANY CON | ITRIBUTION S  |
| Em <u>p</u> loyment Info   | ITEM NAME        | : HOU    | RLY/ANNUAL RATE | <br>ITEM NAME     | AMOUNT                | : LIMIT       |
| Wor <u>k</u> ers' Comp     | < Add New >      | •        |                 |                   |                       |               |

## Select Annual Salary

Click Next

Select Regular Pay

Click Next

Type Salary in the box.

Click Next

Select Payroll Expenses (If necessary, click on the arrow in the drop down box).

|        | Add new payroll item (Salary:Salary)                                           | × |
|--------|--------------------------------------------------------------------------------|---|
| ng     | Expense account                                                                |   |
| STATE  | Enter the account for tracking this expense.                                   |   |
| E FICA | Salary is an expense to your company. You can change this account at any time. |   |

Click Finish

The New Employee screen reappears. Add **35,000** as the salary amount.

Click on the **Drop Down Box** under Pay Frequency and change it from Biweekly to **Monthly**. You will be reminded to do a Payroll Schedule in a moment.

|                     | New Employee                                          |                                                                      |                                                                                                    | <del>.</del>                                                                                                    |
|---------------------|-------------------------------------------------------|----------------------------------------------------------------------|----------------------------------------------------------------------------------------------------|----------------------------------------------------------------------------------------------------|
| st                  |                                                       |                                                                      |                                                                                                    |                                                                                                    |
| PAYROLL SCHEDULE    | •                                                     |                                                                      | Direct Deposit                                                                                                    | Ta <u>x</u> es                                                                                                    |
| PAY FREQUENCY Month | hly 🗸 🗸                                               |                                                                      |                                                                                                    | Sick/Vacation                                                                                                    |
| CLASS               | *                                                     |                                                                      |                                                                                                    |                                                                                                    |
| EARNINGS            |                                                       | ADDITIONS, DEDUCT                                                    | IONS AND COMPANY CO                                                                                                    | NTRIBUTIONS                                                                                                    |
| ITEM NAME           | HOURLY/ANNUAL RATE                                    | ITEM NAME                                                            | : AMOUNT                                                                                                    | LIMIT                                                                                                    |
| Salary              | 35,000.00                                             |                                                                      |                                                                                                    | 2                                                                                                    |
|                     | PAY FREQUENCY Month<br>CLASS<br>EARNINGS<br>ITEM NAME | St<br>PAYROLL SCHEDULE  PAY FREQUENCY Annual RATE HOURLY/ANNUAL RATE | St<br>PAYROLL SCHEDULE  PAY FREQUENCY Monthly CLASS CLASS CLASS ADDITIONS, DEDUCT ITEM NAME HOURLY/ANNUAL RATE ITEM NAME | PAYROLL SCHEDULE     Image: Characteristic characteristic characteristichequaracteristic characteristi characteristic characterist |

Click on the **Taxes** box.

| 3                        |                    | New Employee       |                   |                     | ,              |
|--------------------------|--------------------|--------------------|-------------------|---------------------|----------------|
| INFORMATION FOR IMa Flo  | orist              |                    |                   |                     |                |
| Person <u>a</u> l        | PAYROLL SCHEDULE   | •                  |                   | Direct Deposit      | Ta <u>x</u> es |
| Address & Contact        | PAY FREQUENCY Mont | Thiy               |                   |                     | Sick/Vacation  |
| Additional Info          | CLASS              | •                  |                   |                     |                |
| Payroll I <u>n</u> fo    | EARNINGS           |                    | ADDITIONS, DEDUCT | IONS AND COMPANY CO | NTRIBUTIONS    |
| Em <u>p</u> loyment Info | ITEM NAME          | HOURLY/ANNUAL RATE | ITEM NAME         | : AMOUNT            | LIMIT          |
| Wor <u>k</u> ers' Comp   | Salary             | 35,000.00          |                   |                     | <b>A</b>       |
|                          |                    |                    |                   |                     |                |

Complete the Federal and State sections as you did for Amanda using the following screens.

| Taxes for Ima Florist                                              | ×      |
|--------------------------------------------------------------------|--------|
| Federal State Other                                                | ОК     |
| Filing Status Married                                              | Cancel |
| Allowances 0                                                       | Help   |
| Extra Withholding 0.00                                             |        |
| SUBJECT TO                                                         |        |
| Medicare                                                           |        |
| Social Security                                                    |        |
| Advance Earned Income Credit                                       |        |
| Federal Unemployment Tax (Company Paid)                            |        |
| What if this employee is subject to Nonresident Alien Withholding? |        |
|                                                                    |        |

Click on the Federal Tab and complete the information according to Ima's W-4

Click on the **State Tab** and complete the form.

| Taxes for Ima Florist                                                                                                    |                |
|----------------------------------------------------------------------------------------------------|----------------|
| ederal <u>S</u> tate <u>O</u> ther                                                                                                    | ок             |
| State OK SUI (Company Paid)                                                                                                    | Cancel<br>Help |
| STATE SUBJECT TO WITHHOLDING<br>State OK  Filing Status Married Allowances 0 Extra Withholding 0.00 MISCELLANEOUS DATA (DEPENDS ON STATE SELECTED) |                |
| PREVIOUS STATE DATA (FOR REFERENCE ONLY)                                                                                                    |                |

# Click OK

Now, click on the **drop down arrow** at the Payroll Schedule prompt to add a new Payroll Schedule for Monthly:

|                            |                  | New Employee       |           |                        | -              |
|----------------------------|------------------|--------------------|-----------|------------------------|----------------|
| FORMATION FOR IMA FIO      | rist             |                    |           |                        |                |
| Person <u>a</u> l          | PAYROLL SCHEDULE | •                  |           | Direct Deposi <u>t</u> | Ta <u>x</u> es |
| A <u>d</u> dress & Contact | PAY FREQUENCY    | <add new=""></add> |           |                        | Sick/Vacation  |
| Additional <u>I</u> nfo    | CLASS            | Weekly             | -         |                        |                |
| Payroll I <u>n</u> fo      | EARNINGS         |                    |           | IONS AND COMPANY CO    | ONTRIBUTION S  |
| Em <u>p</u> loyment Info   | ITEM NAME        | HOURLY/ANNUAL RATE | ITEM NAME | AMOUNT                 | LIMIT          |
| Wor <u>k</u> ers' Comp     | Salary           | 35,000.00          |           | 1 <sup>2</sup>         | 2              |

Click **<Add New>** and complete the following screen.

| New Payroll Schedule                                                                                                    | × |
|----------------------------------------------------------------------------------------------------|---|
| The information you provide will be used to create a payroll schedule. What is a payroll schedule?<br>You can set up multiple payroll schedules if you need to. Why do I need multiple schedules? |   |
| Tell us how you'll be processing payroll using QuickBooks: How do I set up a payroll schedule?                                                                                                    |   |
| What do you want to name this payroll schedule? (e.g., "Weekly", "Biweekly", "Monthly", etc)                                                                                                    |   |
| How often will you pay your employees on this schedule? Monthly                                                                                                    |   |
| What is the pay period end date? 04/30/2016                                                                                                    |   |
| What date should appear on paychecks for this pay period? 04/30/2016                                                                                                    |   |
| What day should appear on paychecks for this pay period?                                                                                                    |   |
|                                                                                                    |   |
| The following is based on the information supplied above:                                                                                                    |   |
| You pay your employees on the same day as the pay period end date in this payroll schedule.<br>The paycheck date for the current month is 04/30/2016 for the pay period ending on 04/30/2016.     |   |
| Schedule is inactive OK Cancel                                                                                                    |   |

Click OK

The following Warning may appear.

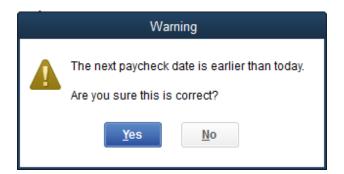

Click Yes.

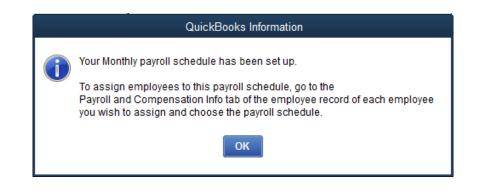

# Click OK

Click on the Employment Info and complete the Hire Date for Ima of 05/01/2015.

|                          | New Employee        |                     |             |             |   |  |  |  |  |  |  |
|--------------------------|---------------------|---------------------|-------------|-------------|---|--|--|--|--|--|--|
| NFORMATION FOR Ima Flori | st                  |                     |             |             |   |  |  |  |  |  |  |
| Person <u>a</u> l        | E <u>m</u> ployment | Leave of Absence    | Termination | 1           |   |  |  |  |  |  |  |
| Address & Contact        | EMPLOYMENT DATE     | ES                  |             | JOB DETAILS |   |  |  |  |  |  |  |
| Additional Info          | н                   | IRE DATE 09/16/2016 |             | TITLE       |   |  |  |  |  |  |  |
| Payroll Info             | ORIGINAL H          | IRE DATE 05/01/2015 | <b>m</b>    | SUPERVISOR  | * |  |  |  |  |  |  |
| Employment Info          | ADJUSTED SERV       | ICE DATE            | <b>m</b>    | DEPARTMENT  |   |  |  |  |  |  |  |
| Workers' Comp            | (LAST DATE ON F     | ASE DATE PAYROLL)   | <b>m</b>    | DESCRIPTION |   |  |  |  |  |  |  |

Click OK and on the New Employee: Payroll Info (other) screen, select Leave As Is.

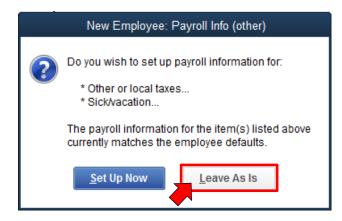

To go to the Home screen, click on the Home icon.

### **Establishing Manual Payroll Calculations:**

Carefully go through the following steps to set your file up to use manual payroll calculations. Click on **Help** then click on **QuickBooks Help** (or press F1).

Click on the **Search** tab, type in **manual payroll** then click on the **search icon** at the right to activate the search.

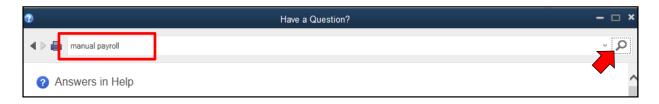

Click on the link Process payroll manually (without a subscription to QuickBooks Payroll).

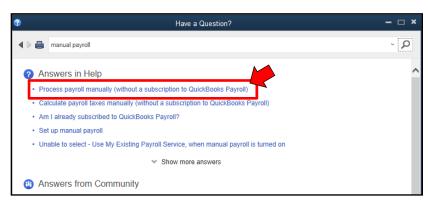

# Click on the link Manual payroll calculations

| 0    | Have a Question?                                                                                                    |           | × |
|------|----------------------------------------------------------------------------------------------------|-----------|---|
| •    | manual payroll                                                                                                    | ~ p       |   |
| Proc | cess payroll manually (without a subscription to QuickBooks Payroll)                                                                                                    |           | ~ |
| Wha  | at we recommend                                                                                                    |           |   |
|      | strongly recommend that you sign up for QuickBooks Payroll to make sure that you have the most current tax tables available. In addition to providing current tax tables, roll provides additional features that take the worry out of doing your payroll. | QuickBook |   |
| If y | ou prefer to process your payroll manually                                                                                                    |           |   |
| 1.   | Set your company file to use the <u>manual payroll calculations</u> setting.                                                                                                    |           |   |
|      | Important: When your company file is set up for manual payroll calculations, QuickBooks inserts a "zero" amount for each payroll item associated with a tax.                                                                                               |           |   |
|      | What does this mean?                                                                                                    |           |   |
|      | What will happen in QuickBooks if I choose manual calculations? E                                                                                                    |           |   |
| 2.   | Set up your payroll using the Payroll Setup interview. 🗄                                                                                                    |           |   |
| з.   | Scontact the IRS, your state and local tax agencies, and your professional tax advisor to get the most recent payroll tax information, such as:                                                                                                    |           |   |
|      | <ul> <li>Tax tables, including mid-year tax changes that can affect your payroll</li> </ul>                                                                                                    |           |   |
|      | <ul> <li>Wage base limits on taxes such as FUTA</li> </ul>                                                                                                    |           |   |
|      | The frequency with which you pay your payroll taxes. (The frequency can change from year to year, depending on certain conditions in your company.)                                                                                                    |           |   |
| 4.   | Then, each pay period use the information you gather in Step 3 to calculate the current and year-to-date federal, state, and local tax information for each employee.                                                                                      |           |   |
| 5.   | Go to the Employees menu and dick Pay Employees. On the Enter Payroll Information screen select the employees to pay, open the Paycheck Detail for each employee, replace the "zero" amounts with the appropriate tax amounts for each paycheck.           | , and     |   |
| 6.   | Pay your payroll tax liabilities using the tax schedules provided by the IRS and your state or local tax agency.                                                                                                    |           |   |
| See  | also                                                                                                    |           |   |
| •    | Calculate payroll taxes manually                                                                                                    |           |   |
| •    | Learn about QuickBooks Payroll Services                                                                                                    |           |   |

# Then, click on the link Set my company file to use manual calculations.

| 2     |         | Have a Question? -                                                                                                    | <b>×</b> |
|-------|---------|----------------------------------------------------------------------------------------------------|----------|
| •     |         | manual payroll ~                                                                                                    | Q        |
| Are y | ou su   | re you want to set your company file to use manual calculations?                                                                                                    | _        |
| Befo  | re you  | click the link below                                                                                                    | - 1      |
| • 1   | he man  | ual calculations setting is applied immediately. You may not receive a message that indicates the change in your company file.                                                    |          |
| • If  | you di  | ick this link inadvertently and want to reinstate payroll tax calculations in your company file, you will need to sign up for QuickBooks Payroll.                                 |          |
|       |         | ready have a QuickBooks Payroll subscription and click this link inadvertently, contact QuickBooks Payroll. Clicking this link does <b>not</b> cancel y oks Payroll subscription. | our      |
| If yo | u are s | sure you want to manually calculate your payroll taxes in QuickBooks, dick here Set my company file to use manual calculations                                                    |          |
| ø     | Ched    | k the Support Site for more answers                                                                                                    |          |
| ≶⊠    | Did t   | this Help topic give you the information you needed?                                                                                                    |          |
|       | Yes     | s No                                                                                                    |          |
|       | Requi   | ires an Internet connection.                                                                                                    |          |
|       |         |                                                                                                    |          |

Click **OK** on the following screen.

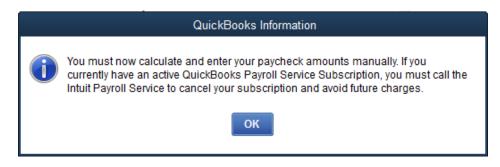

### **Paying Employees:**

We are now ready to pay Amanda. From the Main Menu or the Employee Center found on the Home Screen, click on

#### Employees Pay Employees

If the following screen appears, click No.

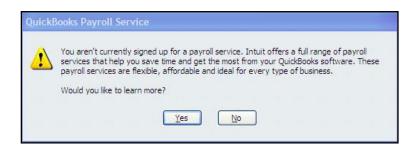

Enter payroll information for Amanda (as shown on the following screen:

- Enter the date when <u>Pay Period Ends</u> (04/08/2016) and the <u>Check Date (04/09/2016)</u>.
- Make sure the Bank Account is correct.
- Check all the employees to which this payroll applies, Amanda in this example.
- Enter the appropriate number of hours (25) for hourly employees.

|                              | Ente            | r Payroll Information          |                       | - 0                        |
|------------------------------|-----------------|--------------------------------|-----------------------|----------------------------|
| Enter Payro     Information  |                 | 2 Review & Create<br>Paychecks |                       | nt & Distribute<br>rchecks |
| PAYROLL INFORMATION          |                 |                                |                       | How do I pay my employees? |
| PAY EMPLOYEES                | PAY PERIOD ENDS | 04/08/2016                     | BANK ACCOUNT          | iness checking 🔹           |
| EMPLOYEES SELECTED TO PAY: 1 | CHECK DATE      | 04/09/2016 🛍                   | BANK ACCOUNT BALANCE: | 50,000.00                  |
| Uncheck All Open Paych       |                 |                                | loyee Name -          | Show/Hide Columns          |
| Amanda R. Handy              | 25:00           |                                | : SALARY              | 25:00                      |
|                              |                 |                                |                       |                            |
| Ima Florist                  |                 |                                |                       |                            |
|                              |                 |                                |                       |                            |

To display more detail, click on the Show/Hide Columns button at the right.

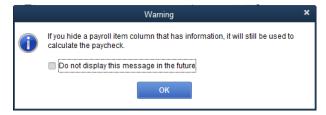

# Click OK

The Show/Hide – Enter Payroll Information Box allows you to select columns for display on the Enter Payroll Information screen. We will elect to include: Class, Pay Frequency, Straight time, Overtime Hourly, and Salary as shown in the following screen.

| Show/                                                                               | Hide - Enter Payroll Inform | ation ×                                                                                |
|-------------------------------------------------------------------------------------|-----------------------------|----------------------------------------------------------------------------------------|
| Ayailable Columns<br>Employee Number<br>Last Check Date<br>Last Pay Period End Date | Add ><br><< Remove          | Chosen Columns<br>Class<br>Pay Frequency<br>Straight Time<br>Overtime Hourly<br>Salary |
| How do I show or<br>hide columns?                                                   | ОК Сапс                     | cel                                                                                    |

Click **OK** when you have the desired fields selected.

Click on the Open Paycheck Detail to Preview the Paycheck and make additional entries (or corrections) for the employee withholding and the company's Social Security and Medicare as shown in the following screen.

|                           | Preview Paycheck X |                            |                         |                          |                   |                                                            |  |  |  |  |  |  |  |
|---------------------------|--------------------|----------------------------|-------------------------|--------------------------|-------------------|------------------------------------------------------------|--|--|--|--|--|--|--|
| Amanda R. Handy           |                    |                            |                         | PAY F                    | PERIOD 04/09/201  | 6 🗰 - 04/15/2016 🛍                                         |  |  |  |  |  |  |  |
| E <u>a</u> rnings         |                    |                            |                         | 🔲 <u>U</u> se            | Direct Deposit ci | LASS Farmers Market 💌                                      |  |  |  |  |  |  |  |
| ITEM NAME                 | RATE               | ÷                          | HOURS                   | CUSTOMER:JOB             |                   |                                                            |  |  |  |  |  |  |  |
| Straight Time             |                    | 10.00                      | 25:                     | 00                       | <b>A</b>          | SICK AVAILABLE 0:00                                        |  |  |  |  |  |  |  |
| Overtime Hourly           |                    | 15.00                      |                         |                          |                   | VACATION AVAIL. 0:00                                       |  |  |  |  |  |  |  |
|                           |                    |                            |                         |                          |                   | SICK ACCRUED                                               |  |  |  |  |  |  |  |
|                           |                    |                            |                         |                          |                   | VAC. ACCRUED                                               |  |  |  |  |  |  |  |
|                           |                    |                            |                         |                          | V                 | Do not accrue sick/vac                                     |  |  |  |  |  |  |  |
| TOT                       | ALS                | 250.00                     | 25:                     | :00 hrs                  |                   |                                                            |  |  |  |  |  |  |  |
| Other Payroll Items       |                    |                            |                         | Employee Summary (ad     | justed) ⊦         | low are these items calculated?                            |  |  |  |  |  |  |  |
| ITEM NAME RATE            |                    | QUANTITY                   |                         |                          | AMOUNT            | YTD                                                        |  |  |  |  |  |  |  |
|                           |                    |                            |                         | Straight Time            | 250.00            | 250.00                                                     |  |  |  |  |  |  |  |
|                           |                    |                            |                         | Overtime Hourly          | 0.00              | 0.00                                                       |  |  |  |  |  |  |  |
|                           |                    |                            |                         | Medicare Employee Addl T | 0.00              | 0.00                                                       |  |  |  |  |  |  |  |
|                           |                    |                            |                         | Federal Withholding      | -37.50            | -37.50                                                     |  |  |  |  |  |  |  |
|                           |                    |                            | V                       | Social Security Employee | -15.50            | -15.50                                                     |  |  |  |  |  |  |  |
| Company Summary (         |                    | ow are these items calcula | ited?                   | Medicare Employee        | -3.63             | -3.63                                                      |  |  |  |  |  |  |  |
| ITEM NAME                 |                    | YTD                        |                         | OK - Withholding         | -10.00            | -10.00                                                     |  |  |  |  |  |  |  |
| Social Security Company   | 15.00              |                            |                         |                          |                   |                                                            |  |  |  |  |  |  |  |
| Medicare Company          | 3.63               | 3.63                       | 3                       |                          |                   |                                                            |  |  |  |  |  |  |  |
| Federal Unemployment      | 0.00               | 0.0                        | 0                       |                          |                   |                                                            |  |  |  |  |  |  |  |
|                           |                    |                            |                         |                          |                   | V                                                          |  |  |  |  |  |  |  |
|                           |                    |                            | $\overline{\mathbf{v}}$ | Check Amount:            | 183               | .37                                                        |  |  |  |  |  |  |  |
| Save & <u>P</u> revious S | ave & <u>N</u> ext | Save &                     | <u>C</u> lose           | Cancel                   | Help              | <b>What's this?</b><br>] Enter net/Calculate <u>g</u> ross |  |  |  |  |  |  |  |

The withholding amounts for employees can be obtained from the following publications. Be sure to use the correct tables to determine the withholding for your employee(s). Also check with your tax advisor for additional information concerning withholding and making payroll deposits.

- 1. IRS Publication 51, (Circular A) Agricultural Employer's Tax Guide
- 2. IRS Publication 15, (Circular E) Employer's Tax Guide

3. Oklahoma Tax Commission, Packet OW-2 Oklahoma Income Tax Withholding Tables IRS publications are available at <u>www.irs.gov</u> and from the Oklahoma Tax Commission at <u>www.oktax.state.ok.us</u>.

### Click Save & Close.

### Click on **Continue**

The following screen allows you to double check the data entered for Amanda.

|                                                                                                    |               | Revie             | w and Create  | Paychecks       |                   |                     |                   | - 0            |
|----------------------------------------------------------------------------------------------------|---------------|-------------------|---------------|-----------------|-------------------|---------------------|-------------------|----------------|
|                                                                                                    |               | $\longrightarrow$ | Review Payche | & Create<br>cks | $\longrightarrow$ | 3 Print &<br>Payche | Distribute<br>cks |                |
| PAYROLL INFORMATION                                                                                  |               |                   |               |                 |                   | Ho                  | w do I pay my     | employees?     |
| PAY EMPLOYEES                                                                                        |               | PAY PERIOD EN     | DS 04/15/2    | 016 🗰           | BANK ACCOUN       | Busines             | s checking        | -              |
| NUMBER OF PAYCHECKS:                                                                                 | 1             | CHECK DATE        | 09/16/2       | 016 🗎           | BANK ACCOUN       | T BALANCE:          | 50,               | 000.00         |
| CHECK OPTIONS                                                                                        |               |                   |               |                 |                   |                     | Explain P         | rinting Option |
| <ul> <li>Print paychecks on a</li> <li>Handwrite &amp; Assign</li> <li>Open Paycheck Deta</li> </ul> | check numbers | 100               | 5             |                 |                   |                     |                   |                |
| Employee                                                                                             | Gross Pav     | Taxes             | Deductions    | Net Pav         | Employer Taxe     | Contributions       | Total Hours       | Direct Dei     |
| Amanda R. Handy                                                                                      | 250.00        | -66.63            | 0.00          | 183.37          |                   | 0.00                | 25:00             |                |
|                                                                                                    |               |                   |               |                 |                   |                     |                   |                |
|                                                                                                    |               |                   |               |                 |                   |                     |                   |                |
|                                                                                                    |               |                   |               |                 |                   |                     |                   | <b>V</b>       |
|                                                                                                    | 250.00        | -66.63            | 0.00          | 183.37          | 18.63             | 0.00                | 25:00             |                |
| < Back                                                                                               |               |                   | Finish        | Later           |                   |                     | Create F          | Paychecks      |

Click Open Paycheck Detail if you wish to modify the payroll information; otherwise, click

### **Create Paychecks**

The Confirmation and Next Steps screen appears. Click on Print Pay Stubs.

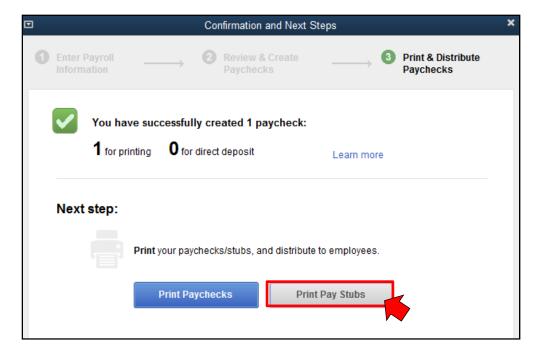

|                                       |                |                        | Select Pay Stubs     |         |         |                 |          |       | ×    |
|---------------------------------------|----------------|------------------------|----------------------|---------|---------|-----------------|----------|-------|------|
| Ban <u>k</u> Account                  | Busines        | s checking 👻           | Checks <u>D</u> ated | 09/16/2 | 016 🗰   | thru            | 09/16/20 | )16 🛍 |      |
| Select Pay Stubs<br>There is 1 Pay St |                |                        | E <u>m</u> ployee    | All Emp | loyees  |                 | •        |       |      |
| ✔ : DATE                              |                | EMPLOYEE               | AMOUNT               |         | Pre     | eview           |          |       |      |
| ✓ 09/16/2016                          |                | Amanda R. Handy        | 1                    | 83.37   | Sel     | ect <u>A</u> ll |          |       |      |
|                                       |                |                        |                      |         | Selec   | ct <u>N</u> on  | е        |       |      |
|                                       |                |                        |                      | -       |         |                 |          |       |      |
|                                       |                |                        |                      | -       | Prete   | erence          | es       |       |      |
|                                       |                |                        |                      |         | Default | Email           | Text     |       |      |
| Show:                                 | ● <u>B</u> oth | Paychecks              | O Direct Deposit     |         |         |                 |          |       |      |
| Company messa                         | age to be prir | nted on all pay stubs: |                      |         |         |                 |          |       |      |
|                                       |                |                        |                      |         |         |                 |          |       |      |
|                                       |                | Print                  | Email                |         |         | (               | Close    |       | Help |

Click on Print to generate the report for Amanda.

| BloomEaze                                                                                                    |                      |              |                                                                     |                                                                     |                |                                             |                                          |
|----------------------------------------------------------------------------------------------------|----------------------|--------------|---------------------------------------------------------------------|---------------------------------------------------------------------|----------------|---------------------------------------------|------------------------------------------|
| 123 Easy Street                                                                                                    |                      |              |                                                                     |                                                                     |                |                                             |                                          |
| Quietwater, KS 7407                                                                                                    | 74                   |              |                                                                     |                                                                     |                |                                             |                                          |
|                                                                                                    |                      |              |                                                                     |                                                                     |                |                                             |                                          |
|                                                                                                    |                      |              |                                                                     |                                                                     |                |                                             |                                          |
|                                                                                                    |                      |              |                                                                     |                                                                     |                |                                             |                                          |
|                                                                                                    |                      |              |                                                                     |                                                                     |                |                                             |                                          |
|                                                                                                    |                      |              |                                                                     |                                                                     |                |                                             |                                          |
|                                                                                                    |                      |              |                                                                     |                                                                     |                |                                             |                                          |
| Amanda R. H                                                                                                    | Jandy                |              |                                                                     |                                                                     |                |                                             |                                          |
| Rt. 2                                                                                                    | landy                |              |                                                                     |                                                                     |                |                                             |                                          |
| Quietwater,                                                                                                    | OK 70407             | 4            |                                                                     |                                                                     |                |                                             |                                          |
| Quietinitei,                                                                                                    | 011 /040/            |              |                                                                     |                                                                     |                |                                             |                                          |
|                                                                                                    |                      |              |                                                                     |                                                                     |                |                                             |                                          |
|                                                                                                    |                      |              |                                                                     |                                                                     |                |                                             |                                          |
|                                                                                                    |                      |              |                                                                     |                                                                     |                |                                             |                                          |
|                                                                                                    |                      |              |                                                                     |                                                                     |                |                                             |                                          |
|                                                                                                    |                      |              |                                                                     |                                                                     |                |                                             |                                          |
|                                                                                                    |                      |              |                                                                     |                                                                     |                |                                             |                                          |
|                                                                                                    |                      |              |                                                                     |                                                                     |                |                                             |                                          |
| Employee Pay Stub                                                                                                    | Chi                  | eck number.  |                                                                     |                                                                     | Pay Period: 04 | 809/2016 - 04/15/2016                       | Pay Date: 09/16/2016                     |
| Employee Pay Stub<br>Employee                                                                                                    | Ch                   | eck number.  |                                                                     |                                                                     | Pay Period: 04 | 109/2016 - 04/15/2016<br>Status (Fed/State) | Pay Date: 08/16/2016<br>Allowances/Extra |
|                                                                                                    | 0503                 |              |                                                                     |                                                                     |                |                                             |                                          |
| Employee                                                                                                    | 0503                 |              |                                                                     |                                                                     | SSN            | Status (Fed/State)                          | Allowances/Extra                         |
| Employee<br>Amanda R. Handy, Rt. 2, Quietw<br>Earnings and Hours                                                                                                    | 0503                 |              | Current                                                             | YTD Amount                                                          | SSN            | Status (Fed/State)                          | Allowances/Extra                         |
| Employee<br>Amanda R. Handy, Rt. 2, Quietw                                                                                                    | vater, OK 704        | 1074         |                                                                     | YTD Amount<br>250.00                                                | SSN            | Status (Fed/State)                          | Allowances/Extra                         |
| Employee<br>Amanda R. Handy, Rt. 2, Quietw<br>Earnings and Hours                                                                                                    | vater, OK 704<br>Oty | 1074<br>Rate | Current                                                             | 250.00<br>YTD Amount                                                | SSN            | Status (Fed/State)                          | Allowances/Extra                         |
| Employee<br>Amanda R. Handy, Rt. 2, Quietw<br>Earnings and Hours<br>Straight Time<br>Taxes<br>Medicare Employee Addl Tax                                                                        | vater, OK 704<br>Oty | 1074<br>Rate | Current<br>250.00<br>Current<br>0.00                                | 250.00<br>YTD Amount<br>0.00                                        | SSN            | Status (Fed/State)                          | Allowances/Extra                         |
| Employee<br>Amanda R. Handy, Rt. 2, Quietw<br>Earnings and Hours<br>Straight Time<br>Taxes<br>Medicane Employee Addi Tax<br>Federal Withholding                                                 | vater, OK 704<br>Oty | 1074<br>Rate | Current<br>250.00<br>Current<br>0.00<br>-37.50                      | 250.00<br>YTD Amount<br>0.00<br>-37.50                              | SSN            | Status (Fed/State)                          | Allowances/Extra                         |
| Employee<br>Amanda R. Handy, Rt. 2, Ouetw<br>Earnings and Hours<br>Straight Time<br>Taxis<br>Medicare Employee Add Tax.<br>Federal Withholding<br>Social Security Employee<br>Medicare Employee | vater, OK 704<br>Oty | 1074<br>Rate | Current<br>250.00<br>Current<br>0.00<br>-37.50<br>-15.50<br>-3.63   | 250.00<br>YTD Amount<br>0.00<br>-37.50<br>-15.50<br>-3.63           | SSN            | Status (Fed/State)                          | Allowances/Extra                         |
| Employee<br>Amanda R. Handy, Rt. 2, Quietw<br>Earnings and Hours<br>Straight Time<br>Taxes<br>Medicare Employee Addi Tax<br>Federal Withholding<br>Social Security Employee                     | vater, OK 704<br>Oty | 1074<br>Rate | Current<br>250.00<br>Current<br>-37.50<br>-15.50<br>-3.63<br>-10.00 | 250.00<br>YTD Amount<br>0.00<br>-37.50<br>-15.50<br>-3.63<br>-10.00 | SSN            | Status (Fed/State)                          | Allowances/Extra                         |
| Employee<br>Amanda R. Handy, Rt. 2, Ouetw<br>Earnings and Hours<br>Straight Time<br>Taxis<br>Medicare Employee Add Tax.<br>Federal Withholding<br>Social Security Employee<br>Medicare Employee | vater, OK 704<br>Oty | 1074<br>Rate | Current<br>250.00<br>Current<br>0.00<br>-37.50<br>-15.50<br>-3.63   | 250.00<br>YTD Amount<br>0.00<br>-37.50<br>-15.50<br>-3.63           | SSN            | Status (Fed/State)                          | Allowances/Extra                         |

### Click Close Close

You are now ready to pay the payroll liabilities.

### **Paying the Payroll Liabilites:**

You will need to send checks to the United States Teasury and the Oklahoma Tax Commission for the withholdings according to the timing from the publications listed on the first page of these instructions.

Go to the Home Page and click on the Pay Liabilities icon.

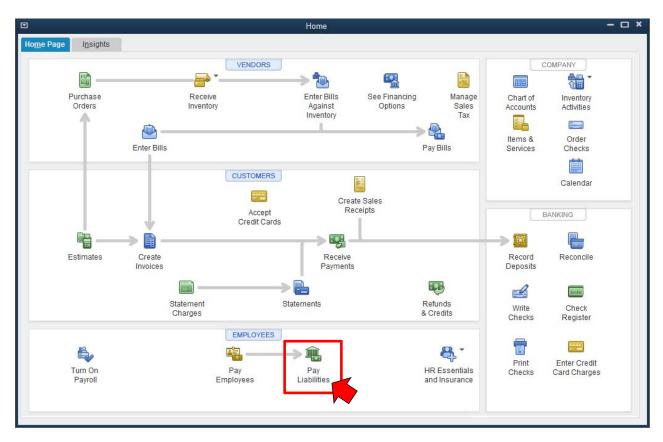

Select the date range to use. For our example, use <u>Custom</u> in the Dates box and use the dates **from: 01/01/2016 through 06/01/10/2016**. Contact your tax advisor to determine the rules for your particular situation.

|                                                                                                    | Select Date Range For Liabilities |   |      |            |  |         |              |  |  |  |  |  |  |
|----------------------------------------------------------------------------------------------------|-----------------------------------|---|------|------------|--|---------|--------------|--|--|--|--|--|--|
| Select the date range for the payroll liabilities you want to pay.<br><b>Tip:</b> Base your dates on the dates of the paychecks you issued, not on your pay period dates.<br>SHOW PAYROLL LIABILITIES |                                   |   |      |            |  |         |              |  |  |  |  |  |  |
| Dates                                                                                                    | Custom                            | • | From | 01/01/2016 |  | Through | 06/01/2016 🗎 |  |  |  |  |  |  |
|                                                                                                    |                                   |   |      | ОК         |  | Cancel  | Help         |  |  |  |  |  |  |

### Click OK

A Pay Liabilities screen appears and since we elected to compute payroll manually, you will need to insert the Payable To information for the Federal Withholding. The Social Security and Medicare items will be completed later in these instructions.

| To be printed            |          |                                             |             | eck to enter |      |      |            |       |             | Create         |      |  |
|--------------------------|----------|---------------------------------------------|-------------|--------------|------|------|------------|-------|-------------|----------------|------|--|
| Bank Account             |          | expen                                       | ses/penalti | es           |      |      |            |       | Cancel      |                |      |  |
| Business checking        | •        | Create liability check without<br>reviewing |             |              |      |      |            |       | Payroll L   | iabilities Rep | oort |  |
| Check Date               |          |                                             |             |              |      |      |            |       | Help        |                |      |  |
| 06/01/2016 🗎             | SHC      | ow Pay                                      | ROLL LIABIL |              |      |      |            |       |             | noip           |      |  |
| Sort By Payable To       | • D      | ates                                        | Custom      |              | •    | From | 01/01/2016 |       | Through     | 06/01/2016     | 6 🗰  |  |
| ✓ : PAYROLL ITEM         | PAYABL   | E TO                                        |             |              | BAL  | ANCE |            |       | Е АМТ. ТО І | PAY            |      |  |
| Federal Unemployment     |          |                                             |             |              |      |      |            | 0.00  | )           |                | 0.00 |  |
| OK - Withholding         | Oklaho   | ma Ta                                       | Comissio    | n            |      |      |            | 10.00 | )           |                | 0.00 |  |
| Federal Withholding      | United   | United States Treasury                      |             |              | 37.5 |      |            | 37.50 | )           | 0.00           |      |  |
| Medicare Company         | United   | States                                      | Treasury    |              |      |      |            |       | .63         |                | 0.00 |  |
| Medicare Employee        | United   | States                                      | Treasury    |              |      |      |            | 3.63  | 3           |                | 0.00 |  |
| Medicare Employee Addl   | T United | States                                      | Treasury    |              |      |      |            | 0.00  | )           |                | 0.00 |  |
| Social Security Company  | United   | States                                      | Treasury    |              |      |      |            | 15.00 | )           |                | 0.00 |  |
| Social Security Employee | United   | States                                      | Treasury    |              |      |      |            | 15.50 | )           |                | 0.00 |  |
|                          |          |                                             |             |              |      |      | 1          | 85.26 | 5           |                | 0.00 |  |

Click on the item <u>Federal Withholding</u>. A window opens stating that there is not a liability agency for Federal Withholding.

Click **Yes** and the following screen appears.

|                   | Edit payroll item (Federal Withholding)                                                                             | ×      |
|-------------------|----------------------------------------------------------------------------------------------------|--------|
| P STATE<br>E FICA | Name used in paychecks and payroll reports Enter name for federal withholding tax payroll item: Federal Withholding |        |
|                   | Payroll item is inactive<br>To hide this item on the Payroll Item list, select the checkbox.                        |        |
| Bac <u>k</u>      | <u>N</u> ext <u>F</u> inish Help                                                                                    | Cancel |

Make sure the name is Federal Withholding.

## Click Next

Enter United States Treasury for the name of the agency to be paid.

|            | Edit                                                                                               | payroll item (Federal Withholding)                                                         | × |
|------------|----------------------------------------------------------------------------------------------------|--------------------------------------------------------------------------------------------|---|
| 14.<br>14. | Agency for employe                                                                                 | e-paid liability                                                                           |   |
| E STATE    | Enter name of agency to which liability is paid:                                                   | United States Treasury -                                                                   |   |
| E Fr       | Liability account<br>(employee-paid):<br>This liability account track<br>change this account at ar | Payroll Liabilities <b>•</b><br>ss federal withholding tax to be paid. You can<br>by time. |   |
| Back       | <u>N</u> ext                                                                                       | Einish Help Cancel                                                                         |   |

Click Quick Add to include United States Treasury in the Vendor list.

Click Next.

You will be prompted to select from a list of items those that will increase wages for determining federal withholding. Salary, overtime hourly, and straight time should be checked.

|                        | Edit payroll item (Federal Withholding)                                                                                                    | ×      |
|------------------------|----------------------------------------------------------------------------------------------------|--------|
| n.                     | Taxable compensation                                                                                                    |        |
| STATE                  | Exable compensation ect the items that will increase wages for calculating federal withholding. I PAYROLL ITEM A Salary Overtime Hourly Overtime Hourly Default |        |
| STATE<br>PICA<br>10401 | Salary     Overtime Hourly     Overtime Hourly                                                                                                    |        |
|                        | v                                                                                                    |        |
| Bac <u>k</u>           | Next <u>Finish</u> Help                                                                                                    | Cancel |

### Click Finish.

The Pay Liabilities screen reappears and now click on the X in the upper right corner of the Pay Liabilities window to force QuickBooks to reset the Payroll Liabilities information.

| 1    | To be printe <u>d</u>    | Revie         | w liability cl | neck to enter |       |              |          |         | Create                                                                                                    |   |  |
|------|--------------------------|---------------|----------------|---------------|-------|--------------|----------|---------|----------------------------------------------------------------------------------------------------|---|--|
| Ban  | kAccount                 | exper         | nses/penalt    | ies           |       |              | 1        | Cancel  |                                                                                                    |   |  |
| _    | siness checking 🔹        |               |                | eck without   |       |              |          |         |                                                                                                    |   |  |
| Che  | eck Date                 | Tevier        | • reviewing    |               |       |              |          |         | an an an an an an an an an an an an an a                                                                                      |   |  |
| 06/  | 01/2016                  | SHOW PAY      | ROLL LIABIL    | ITIES         |       |              |          |         | Ayroll Liabilities Report<br>Help<br>00gh 06/01/2016 m<br>MT. TO PAY<br>0.00<br>0.00<br>37.50<br>0.00<br>0.00<br>0.00<br>0.00 |   |  |
|      |                          | Dates         | Custom         |               | From  | 01/01/2016   | <b>m</b> | Through | 06/01/2016                                                                                                    | n |  |
| Sort | By Payable To            | *             | oustonn        |               |       | 0 1/0 1/2010 | 1000     | meagn   | 00/01/2010                                                                                                    | 9 |  |
| 1    | PAYROLL ITEM             | PAYABLE TO    |                | BA            | LANCE |              |          | AMT. TO | PAY                                                                                                    |   |  |
|      | Federal Unemployment     |               |                |               |       |              | 0.00     | )       | 0.00                                                                                                    |   |  |
|      | OK - Withholding         | Oklahoma Ta   | x Comissio     | n             |       | 1            | 10.00    |         | 0.00                                                                                                    |   |  |
| 1    | Federal Withholding      | United States | Treasury       |               |       | 3            | 37.50    |         |                                                                                                    |   |  |
|      | Medicare Company         | United States | Treasury       |               |       |              | 3.63     | 1       | 0.00                                                                                                    |   |  |
|      | Medicare Employee        | United States | Treasury       |               |       |              | 3.63     |         | 0.00                                                                                                    |   |  |
|      | Medicare Employee Addl T | United States | Treasury       |               |       |              | 0.00     |         | 0.00                                                                                                    |   |  |
|      | Social Security Company  | United States | Treasury       |               |       | 1            | 15.00    |         | 0.00                                                                                                    |   |  |
|      | Social Security Employee | United States | Treasury       |               |       | 1            | 15.50    | 0.00    |                                                                                                    | v |  |
|      |                          |               |                |               |       | 8            | 35.26    |         | 37.50                                                                                                    |   |  |

Return to the Home Page and click on the Pay Liabilities icon.

Reset the Dates to the Custom date range of 01/01/2016 through 06/01/2016.

Place "check marks" on the left side of each item to be paid as shown in the following screen.

| ✓ T    | o be printe <u>d</u>     | Revie           | w liability check | k to enter |      |            |                            | Create        |  |  |  |
|--------|--------------------------|-----------------|-------------------|------------|------|------------|----------------------------|---------------|--|--|--|
| Bank   | k Account                | exper           | ises/penalties    |            |      |            | Cancel                     |               |  |  |  |
| Bus    | siness checking 🔹        | Creat<br>review | e liability check | without    |      |            | Payroll Liabilities Report |               |  |  |  |
| Che    | ck Date                  | Tevier          | ving              |            |      | Help       |                            |               |  |  |  |
| 06/0   | 01/2016 🛍                | SHOW PAY        | ROLL LIABILITIE   | пер        |      |            |                            |               |  |  |  |
| Sort I | By Payable To            | - Dates         | Custom            | •          | From | 01/01/2016 | Through                    | 06/01/2016    |  |  |  |
| 1      | PAYROLL ITEM             | PAYABLE TO      |                   | BA         | ANCE |            | AMT, TO                    | PAY           |  |  |  |
| 2.2    | Federal Unemployment     |                 |                   |            |      | 0.0        | 0                          | 0.00          |  |  |  |
| 1      | OK - Withholding         | Oklahoma Ta     | x Comission       |            |      | 10.0       | 0                          | 10.00         |  |  |  |
| 1      | Federal Withholding      | United States   | Treasury          |            |      | 37.5       | 0                          | 5 (5 2 7 8 A) |  |  |  |
| 1      | Medicare Company         | United States   | Treasury          |            |      | 3.6        | 3                          |               |  |  |  |
| 1      | Medicare Employee        | United States   | Treasury          |            |      | 3.6        | 13                         | 3.63          |  |  |  |
| 1      | Medicare Employee Addl T | United States   | Treasury          |            |      | 0.0        | 0                          | 0.00          |  |  |  |
| 1      | Social Security Company  | United States   | Treasury          |            |      | 15.0       | 0                          | 15.00         |  |  |  |
| -      | Social Security Employee | United States   | Treasury          |            |      | 15.5       | i0                         | 15.50         |  |  |  |
|        |                          |                 |                   |            |      | 85.2       | 6                          | 85.26         |  |  |  |

You will hand write or create 2 checks: one for the Medicare, Social Security, and Federal Withholding paid to the United States Treasury and one for the Oklahoma Withholding paid to the Oklahoma Tax Commission.

Click Create and the information is saved and you are ready to create a Payroll Report.

#### Click on Reports.

| q | b            |       |         |        |           |                 |                    |                  |           |         |                 |        |      |
|---|--------------|-------|---------|--------|-----------|-----------------|--------------------|------------------|-----------|---------|-----------------|--------|------|
|   | <u>F</u> ile | Edit  | View    | Lists  | Favorites | <u>C</u> ompany | C <u>u</u> stomers | Vend <u>o</u> rs | Employees | Banking | <u>R</u> eports | Window | Help |
|   | Searc        | h Com | ipany o | r Help | - Q .     | : 🗆             |                    |                  |           |         |                 |        |      |

Select Employees & Payroll then Payroll Summary as indicated below.

|                  |         |                  |           |                 |                                                    |                                                                            |                     |   |   | BloomEaze - QuickBooks                                                                                                    | Pro 2 | 016 |
|------------------|---------|------------------|-----------|-----------------|----------------------------------------------------|----------------------------------------------------------------------------|---------------------|---|---|----------------------------------------------------------------------------------------------------|-------|-----|
| any C <u>u</u> s | stomers | Vend <u>o</u> rs | Employees | <u>B</u> anking | <u>R</u> eports                                    | <u>W</u> indow                                                             | <u>H</u> elp        |   | _ |                                                                                                    | _     |     |
|                  |         |                  |           |                 | Memor<br>C <u>o</u> mm<br>Compa                    | Center<br>i <u>z</u> ed Rep<br>ented Re<br>any Snap<br>is <u>M</u> ultiple | ports               |   | ŀ |                                                                                                    |       |     |
|                  |         |                  |           |                 | <u>C</u> ustor<br><u>S</u> ales<br><u>J</u> obs, 1 | îme & Mi<br>s & Paya<br>ises                                               | eceivable:<br>leage | S |   |                                                                                                    |       |     |
|                  |         |                  |           |                 | <u>E</u> mploj<br>Ban <u>k</u> in                  | yees & Pa<br>g<br>ntant & Ta                                               |                     |   |   | Summarize Payroll Data in Excel<br>More Payroll Reports in Excel<br>Payroll <u>Summary</u><br>Payroll Item <u>D</u> etail<br>Payroll Detail Review | •     | -   |

Select Custom for the Dates field and use From 01/01/2016 To 10/01/2016 then click Refresh to get the Payroll Summary report for Amanda. Refer to the following screen

| 3             |                   |                    |           | Payro     | oll Sum | mary           |           |        |                     |       |      |         |         |           |  |
|---------------|-------------------|--------------------|-----------|-----------|---------|----------------|-----------|--------|---------------------|-------|------|---------|---------|-----------|--|
| Custo         | mize Report       | Comment on Report  | Share     | Template  | Mem     | ori <u>z</u> e | Print     | •      | E-ma <u>i</u> l 🔻   | Excel | -    | Hide He | ader    | Refresh   |  |
| <u>)</u> ates | Custom            | •                  | From 01/0 | 1/2016 🗎  | To 1    | 0/01/201       | 6 🛍       | Sho    | ow Colum <u>n</u> s | Emplo | oyee |         | •       |           |  |
| 10:47 F       | PM                |                    |           | 1         | Bloor   | nEaze          |           |        |                     |       |      |         |         |           |  |
| 09/16/1       | 16                |                    |           | Pay       | rolls   | Summ           | ary       |        |                     |       |      |         |         |           |  |
|               |                   |                    |           | January 1 |         |                |           | 016    |                     |       |      |         |         |           |  |
|               |                   |                    |           | Amanda    | R. Han  | dy             |           | Sile 1 |                     |       | TOT  | AL      |         |           |  |
|               |                   |                    | Hours     |           | Rate    | Jan            | 1 - Oct 1 | 1, 16  | Hours               |       | R    | ate :   | Jan 1 - | Oct 1, 16 |  |
| ™En           | nployee Wages,    | Taxes and Adjustm. |           |           |         |                |           |        |                     |       |      |         |         |           |  |
| Y             | Gross Pay         |                    |           |           |         |                |           |        |                     |       |      |         |         |           |  |
|               | Overtime Ho       | ourly              |           |           | 15.0    | • •            | 0         | .00 4  |                     |       |      |         |         | 0.00      |  |
|               | Straight Time     |                    | 25        |           | 10.0    | 0              | 250       | .00    |                     | 25    |      |         | 250.00  |           |  |
|               | Total Gross Pag   | У                  |           | 25        |         |                | 250       | .00    |                     | 25    |      |         |         | 250.00    |  |
| A             | djusted Gross F   | Pay                |           | 25        |         |                | 250       | .00    |                     | 25    |      |         |         | 250.00    |  |
| Ta Ta         | axes Withheld     |                    |           |           |         |                |           |        |                     |       |      |         |         |           |  |
|               | Federal Withho    | olding             |           |           |         |                | -37       | .50    |                     |       |      |         |         | -37.50    |  |
|               | Medicare Empl     | loyee              |           |           |         |                | -3        | .63    |                     |       |      |         |         | -3.63     |  |
|               | Social Security   | Employee           |           |           |         |                | -15       | .50    |                     |       |      |         |         | -15.50    |  |
|               | OK - Withholdin   | Ig                 |           |           |         |                | -10       | .00    |                     |       |      |         |         | -10.00    |  |
|               | Medicare Empl     | loyee Addl Tax     |           |           |         |                | 0         | .00    |                     |       |      |         |         | 0.00      |  |
| Т             | otal Taxes Withh  | eld                |           | _         |         |                | -66       | .63    |                     |       |      |         |         | -66.63    |  |
| 195.1         | et Pay            |                    |           | 25        |         |                | 183       | .37    |                     | 25    |      |         |         | 183.37    |  |
| 5. Shield     |                   | nd Contributions   |           |           |         |                |           |        |                     |       |      |         |         |           |  |
|               | ederal Unemploy   |                    |           |           |         |                | -         | .00    |                     |       |      |         |         | 0.00      |  |
|               | ledicare Compa    |                    |           |           |         |                |           | .63    |                     |       |      |         |         | 3.63      |  |
|               | ocial Security Co |                    |           |           |         |                | 15        | .00    |                     |       |      |         |         | 15.00     |  |
| To            | otal Employer Ta  | xes and Contribut  |           |           |         |                | 18        | .63    |                     |       |      |         |         | 18.63     |  |

Once this is done, you will have completed the steps for setting up payroll through the payment of the payroll liabilities. Congratulations.